## **SEI! NA UNIRIO**

Universidade Federal do Estado Rio de Janeiro

**Manual de uso do SEI!**

**Usuário Interno** - versão 1.0

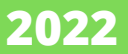

# **Ficha técnica**

## **Elaboração**

Brenda Cristine de Jesus Miranda Fabiana da Costa Ferraz Patueli Lima Isabela Costa da Silva Jaqueline Wenderroscky José Lopes Veloso Paula Cotrim de Abrantes

## **Capa, diagramação e projeto gráfico**

Brenda Cristine de Jesus Miranda

## **Supervisão**

Anna Carla Almeida Mariz

U58 Universidade Federal do Estado do Rio de Janeiro. Arquivo Central. Manual de uso do SEI! : Usuário Interno - versão 1.0 / Universidade Federal do Estado do Rio de Janeiro. Arquivo Central; elaboração: Brenda Cristine de Jesus Miranda, Fabiana da Costa Ferraz Patueli Lima, Isabela Costa da Silva, Jaqueline Wenderroscky José Lopes Veloso, Paula Cotrim de Abrantes; supervisão: Anna Carla Almeida Mariz. – Rio de Janeiro : UNIRIO. 2022.

1 E-book (13 p.)

1. Documentos - Administração. 2. Documentos eletrônicos. 3. Processo administrativo. I. Universidade Federal do Estado do Rio de Janeiro. Arquivo Central. II. Miranda, Brenda Cristine de Jesus. III. Lima, Fabiana da Costa Ferraz Patueli. IV. Silva, Isabela Costa da. V. Veloso, Jaqueline Wenderroscky José Lopes. VI. Abrantes, Paula Cotrim de. VII. Mariz, Anna Carla Almeida. VIII. Título.

 $CDD - 025.174$ 

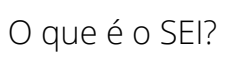

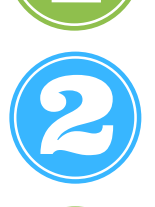

Como incluir um documento externo?

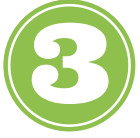

Como incluir um documento interno?

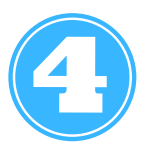

Como tramitar um processo?

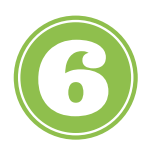

Arquivamento de processo: como proceder?

# **O que é o SEI ?**

O Sistema Eletrônico de Informações (SEI):

[...] é uma ferramenta de gestão de documentos e processos eletrônicos, e tem como objetivo promover a eficiência administrativa. O SEI integra o Processo Eletrônico Nacional (PEN), uma iniciativa conjunta de órgãos e entidades de diversas esferas da administração pública, com o intuito de construir uma infraestrutura pública de processos e documentos administrativos eletrônico (Ministério da Economia, 2021).

Esse sistema permitirá a implementação da autuação, a edição, a assinatura, a tramitação e o arquivamento de documentos integralmente por meio eletrônico, garantindo a confiabilidade e a transparência para os atos públicos da universidade; o que o torna, com isso, uma ferramenta inovadora às práticas administrativas que constituem os processos na instituição.

Este documento é o resultado dos estudos realizados para a implantação do SEI na UNIRIO, oriundos do Grupo de Trabalho criado com esta finalidade. Por isso, objetiva auxiliar o usuário para que o mesmo possa utilizar todas as ferramentas do sistema, necessárias ao andamento do trabalho, ou seja, a autuação e a tramitação de processos administrativos, porém, não desobriga o usuário de fazer os cursos da ENAP (SEI Administrar e SEI Usar, conforme o perfil de atividades e competências do usuário).

Neste manual serão abordadas algumas questões operacionais inerentes às atividades atinentes ao usuário interno, entre as quais se encontram: inclusão de documento externo e de documento interno, tramitação de processo entre unidades e pedido de conclusão de processo. Assim, o presente documento almeja, durante a instrução dos procedimentos, auxiliar nas dúvidas e facilitar o cotidiano de todos que utilizarão o SEI na UNIRIO.

# **Autuação de processo**

A **["Solicitação](#page-13-0) de Autuação de Processo["](#page-13-0)** deverá ser enviada por correio eletrônico em arquivo em **PDF/A**, devidamente preenchido, conforme a Instrução Normativa AC/UNIRIO nº 02/2021, que dispõe sobre as solicitações de autuação de processos e, com isso, fazer constar nas solicitações os seguintes campos:

- Tipo de processo;
- 2 Nome do Interessado;
- 3 Código e Assunto da Tabelas de Temporalidade e Destinação de Documentos de Atividade-Meio (2020) e Fim (2011) em vigência;
- $\left\{\right\}$  Descrição do assunto;
- S Destinatário do processo;

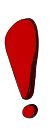

Os documentos digitalizados para o SEI deverão estar em **PDF/A,** com **Optical Character Recognition (OCR)** para tornar o arquivo pesquisável. Já os documentos nato-digitais poderão ser assinados digitalmente pelo Asten [Assinatura](https://plataforma.astenassinatura.com.br/login/UNIRIO) da UNIRIO. Observando que os documentos enviados para autuação por meio do correio eletrônico deverão conter o seguinte título do assunto: "Autuação de Processo SEI. sigla da unidade solicitante".

## **Inclusão de documento externo**

O Documento Externo para o SEI é qualquer documento produzido fora do Sistema. Os documentos produzidos - nato-digital ou digitalizado - pelas unidades organizacionais da UNIRIO, também são considerados documentos externos. Esses documentos já deverão conter assinatura, seja realizada fisicamente no suporte em papel ou por meio de assinatura digital, tal como o Asten [Assinatura](https://plataforma.astenassinatura.com.br/login/UNIRIO) da UNIRIO.

Fazer o seu login no SEI: CPF e senha do usuário (**mesma senha** utilizada para acessar o **portal ID Unirio**) ;

Abrir a pasta com o número do processo administrativo em que deseja incluir o documento;

 $\bigcap$ 

N Ch

Verificar o código e o assunto da TTDD de Atividade Meio ou Fim na peça inicial do processo administrativo para poder replicar a informação no documento que vai ser inserido, tendo em vista que o documento é responsável pela instrução do referido processo e por isso deve conter o mesmo assunto da autuação do processo;

Clicar no ícone **"Incluir documento"**;

Escolher a opção **"Externo"** em **"Gerar Documento"**;

Preencher os campos da janela aberta **"Registrar Documento Externo":**

- **"Tipo do documento"**: escolher qual tipologia o documento se enquadra (ex.: ofício, carta, e-mail, nota fiscal, contrato, portaria, etc.);

- **"Data do documento"**: data do documento que será inserido de forma manual;

- **"Número/Nome na árvore"**: preencher com o número do documento e a sigla da unidade organizacional que o produziu, se houver;

- **"Formato"**: escolher entre **"Nato-digital"** (documentos produzidos no meio digital e assinado no meio digital) ou **"Digitalizado nesta unidade**" (digitalização individual ou em bloco de documentos já assinados);

- Caso o documento tenha sido **"Digitalizado nesta unidade"** se abrirá as opções de **"Tipo de conferência"**: escolher entre **"Cópia Autenticada Administrativamente"** (conferência da cópia com o original pelo servidor); "**Cópia Autenticada por Cartório"** (com carimbo de autenticação do Cartório), **"Cópia Simples"** (uma reprodução sem conferência do original); **"Documento Original"** (todo documento nato-digital);

3

- **"Remetente":** informar a sigla e/ou nome da unidade organizacional que produziu o documento;

- **"Interessados":** interessados do documento que será inserido, se houver

- **"Classificação por Assuntos"**: classificar conforme foi instruído na peça inicial do processo administrativo;

- **"Observações da Unidade":** apenas preencher caso a informação seja imprescindível para o entendimento e a leitura do documento. Informações complementares sobre a instrução do processo administrativo devem constituir documento próprio no mesmo;

-**"Nível de Acesso": "Público"**, referencialmente. Os demais níveis só poderão ser escolhidos a partir de ordens expressas por unidades organizacionais competentes da UNIRIO para tal ou respeitando o tipo processual;

- **"Anexar Arquivo"**: **"Escolher arquivo"** que deverá estar em PDF/A, com OCR preferencialmente, e ter no máximo 100 MB. Após selecionado o arquivo, o mesmo constará ao final do documento e você poderá **"Salvar".** No final do processamento o arquivo aparecerá para a leitura de quem o inseriu. Assim, a ação de inserção de documento externo no Sistema foi realizada com sucesso.

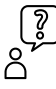

Havendo dúvidas sobre os procedimentos, as mesmas deverão ser encaminhadas para a Unidade de Arquivo e Protocolo Setorial de autuação do processo administrativo ou para o Arquivo Central da UNIRIO.

## **INCLUSÃO DE DOCUMENTO INTERNO**

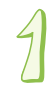

Fazer o login no SEI: CPF e senha do usuário (**mesma** senha utilizada para acessar o portal **ID Unirio**);

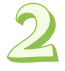

Abrir a pasta com o número do processo administrativo em que deseja incluir o documento;

4

Verificar o código e o assunto em que o processo administrativo foi classificado para poder replicar a informação no documento que vai ser inserido;

Clicar no ícone **"Incluir documento"**;

Escolher o tipo de documento interno em **"Gerar Documento";**

Na tela **"Gerar Documento"** que se abrirá constará o nome do tipo documental escolhido e os seguintes dados a preencher:

- **"Texto Inicial"**: neste campo o usuário pode optar por **"Documento Modelo"** (aparecerá o modelo de documento favoritado pela unidade), **"Texto Padrão"** (aparecerá o texto padrão elaborado pela unidade) e **"Nenhum"**;

- **"Descrição"**: descrever o assunto do documento;

- **"Número"**: preencher o campo com o número do documento, conforme o ordenamento anual da unidade;

- **"Nome na Árvore"**: preencher o campo com a sigla da unidade organizacional;

- **"Classificação por Assuntos"**: classificar conforme foi instruído na peça inicial do processo administrativo;

- **"Observações desta unidade"**: apenas preencher caso a informação seja imprescindível para o entendimento e a leitura do documento. Informações complementares sobre a instrução do processo administrativo devem constituir documento próprio no mesmo;

- **"Nível de Acesso": "Público"**, preferencialmente. Os demais níveis só poderão ser escolhidos a partir de ordens expressas por unidades organizacionais competentes da UNIRIO para tal ou respeitando o tipo processual;

- **"Salvar"**, para abrir o documento interno disponível para edição pela unidade;

- Após a abertura do documento interno, o usuário poderá editá-lo para proceder com a instrução processual;

5

- Por fim, assina-se o documento por meio do ícone "Assinar Documento" para finalizar a sua inclusão com sucesso.

A inclusão do documento interno não só implica na escolha do tipo de documento, quanto oferece outras ferramentas que podem otimizar a instrução processual em cada unidade organizacional, quais sejam: os **"Textos Padrão"** e **"Adicionar aos favoritos"**.

Assim, o usuário de qualquer unidade poderá constituir seus textos padronizados ou favoritar o modelo que mais utiliza em sua unidade, por meio dos seguintes procedimentos:

Fazer o login no SEI: CPF e senha do usuário (**mesma** senha utilizada para acessar o portal **ID Unirio**);

Acessar **"Textos Padrão"** no **"Menu"**;

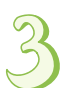

Após a abertura da tela **"Textos Padrão da Unidade"**, clicar em **"Novo"** e realizar os seguintes passos:

- **"Nome"**: nomear o texto padrão de fácil entendimento para a unidade e que contenha relação com o processo a qual se destina (ex.: **"Despacho de aprovação de benefício para docentes"**);

- **"Descrição":** descrever o arquivo recapitulando a sua função para no processo a qual se destina (ex.: Trata-se de despacho de aprovação do benefício para docentes");

- **"Conteúdo"**: inscrição do conteúdo idêntico a tipologia documental pretendida, de acordo com o Manual de Atos Oficiais da [UNIRIO;](http://www.unirio.br/manualdeatosoficiais)

- **"Salvar".** Agora é só utilizar o texto padrão criado nos processos da sua unidade.

- Clicar na pasta do processo que deseja incluir documento com texto padrão que foi criado;

- Clicar no ícone **"Incluir documento"**;

- Escolher o tipo de documento interno em **"Gerar Documento: +"**;

- Na tela **"Gerar Documento"** aberta constará o nome do tipo documental escolhido e os seguintes dados a preencher:

- **"Texto Inicial"**: escolher a opção **"Texto Padrão"**;

- Selecionar o **"Texto Padrão"** desejado pela janela aberta e **"Transportar"**;

- **"Descrição":** descrever o assunto do documento;

- **"Número"**: preencher o campo com o número do documento, conforme o ordenamento anual da unidade;

- **"Nome na Árvore":** preencher o campo com a sigla da unidade organizacional;

- **"Classificação por Assuntos"**: classificar conforme foi instruído na peça inicial do processo administrativo;

- **"Observações desta unidade"**: apenas preencher caso a informação seja imprescindível para o entendimento e a leitura do documento. Informações complementares sobre a instrução do processo administrativo devem constituir documento próprio no mesmo;

- **"Nível de Acesso"**: **"Público",** preferencialmente. Os demais níveis só poderão ser escolhidos a partir de ordens expressas por unidades organizacionais competentes da UNIRIO para tal ou respeitando o tipo processual;

- **"Salvar",** para abrir o documento interno já com o conteúdo do texto padrão para edição final do usuário;

- Após a abertura do documento interno, o usuário ainda poderá editá-lo para proceder com a instrução processual;

- Por fim, assina-se o documento por meio do ícone **"Assinar Documento"** para finalizar a sua inclusão com sucesso.

E para **"Adicionar aos favoritos"** é só clicar no ícone correspondente, quando estiver em tela o modelo desejado;

Após clicar no ícone correspondente, abrirá a tela **"Novo Favorito",** na qual preencherá os seguintes campos:

- **"Grupo"**: neste campo deverá escolher dentre o grupo já criado para sua unidade ou acrescentará novo grupo por meio de sinal de soma **"+"**;

- **"Descrição"**: neste campo deverá conter as características do grupo de favoritos criado;

- **"Salvar"**: clicar para adicionar o documento ao grupo escolhido ou acrescentado;

- Abrirá em seguida a tela **"Favoritos do Documento"**, em que o mesmo será listado. E após clicar em **"Adicionar"** o documento favorito aparecerá na próxima vez que for incluir um documento interno e optar por **"Documento Modelo"**.

### **Tramitação de processo**

A tramitação de processos entre unidades, isto é realizada por meio de usuários internos da UNIRIO, deverá seguir as seguintes etapas:

Fazer o login no SEI: CPF e senha do usuário (**mesma** senha utilizada para acessar o portal **ID Unirio**);

Clicar na pasta com o número do processo que deseja tramitar;

Clicar no ícone **"Enviar processo"**;

Na tela aberta **"Enviar Processo"** verificar o número e o tipo de processo no campo **"Processos"**;

Busca em **"Unidades"** por meio da lupa, à direita, a unidade destinatária já inclusa no SEI;

Escolher a opção **"Enviar e-mail de notificação"**, caso queira notificar a unidade para qual está tramitando o processo;

**"Enviar"**, para completar a ação de tramitação de processo com sucesso.

Atenção: Eventuais erros podem ocorrer caso a unidade não tenha e-mail cadastrado no SEI. Neste caso, é só voltar à tela anterior e iniciar o procedimento de envio de processo de acordo com os passos anteriores sem marcar a opção de envio de notificação por e-mail.

Programar o retorno, caso seja necessário;

**"Enviar"** para que a ação seja concluída.

## **Solicitação de Arquivamento de Processo**

Trata-se da operacionalização da conclusão de processos e de seu arquivamento no SEI que implica os seguintes passos:

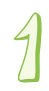

Conclusão do processo pela unidade competente, por meio da inclusão do documento interno: **"Despacho de [Arquivamento](#page-16-0) de Processo"** (que conterá o pedido de arquivamento eletrônico do processo);

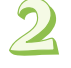

Tramitar o processo para a unidade de protocolo responsável por sua abertura e/ou gestão;

Após recebimento do processo pela unidade protocolizadora, a mesma deverá tramitar para a unidade de arquivamento para processos do SEI para em seguida "Concluir Processo".

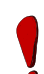

Após a conclusão do processo o mesmo só poderá ser pesquisado na unidade de arquivamento. A pesquisa poderá ser realizada da seguinte forma: Login e senha no SEI/ "Menu"/ "Pesquisa"/ Preencher os campos para filtragem/ selecionar o processo para leitura ou desarquivamento dos trâmites processuais. Para o desarquivamento do processo será necessário ainda clicar no primeiro documento do processo e clicar em "Reabrir Processo".

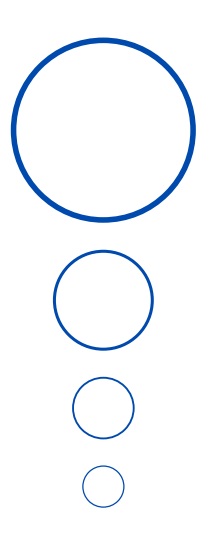

### <span id="page-13-0"></span>**REFERÊNCIAS**

BOLETIM DE SERVIÇO EBSERH - HUGG. Rio de Janeiro, nº 83, 12 de agosto de 2019. Disponível em: <https://www.gov.br/ebserh/pt-br/hospitaisuniversitarios/regiao-sudeste/hugg-

[unirio/governanca/comissoes/comissao-de-implantacao-do-sei>.](https://www.gov.br/ebserh/pt-br/hospitais-universitarios/regiao-sudeste/hugg-unirio/governanca/comissoes/comissao-de-implantacao-do-sei) Acesso em: ago. 2021.

CARTILHA SEGURANÇA DA INFORMAÇÃO SEI! Brasília: Ministério da Economia, 2020. Disponível em: <https://extranet.economia.gov.br/wp[content/uploads/2020/11/Cartilha\\_Sei\\_Seguranca\\_da\\_Informacao.pdf>.](https://extranet.economia.gov.br/wp-content/uploads/2020/11/Cartilha_Sei_Seguranca_da_Informacao.pdf) Acesso em: 16 ago. 2021.

COORDENADORIA DE GESTÃO DE PROCESSOS ADMINISTRATIVOS /UERJ (Brasil). *Migração de processos físicos para o SEI RJ*. 2021. Disponível em: <https://www.sei.uerj.br/wp-content/uploads/2021/03/Guia-

[Ra%CC%81pido-SEI-Migrac%CC%A7a%CC%83o-Proc-Fi%CC%81sico.pdf>](https://www.sei.uerj.br/wp-content/uploads/2021/03/Guia-Ra%CC%81pido-SEI-Migrac%CC%A7a%CC%83o-Proc-Fi%CC%81sico.pdf). Acesso em: maio 2022.

DIVISÃO DE GESTÃO DOCUMENTAL E DA INFORMAÇÃO/UFRJ (Brasil). *Conversão*

*de processo físico para processo digital.* Disponível em:

[<https://portal.sei.ufrj.br/images/documentos/orientacoes/OA.DGDI.SEI-](https://portal.sei.ufrj.br/images/documentos/orientacoes/OA.DGDI.SEI-001.2019_Conversao.Processo.fisico.em.Digital-ATUALIZADO.04.2021.pdf)001.2019\_Conversao.Processo.fisico.em.Digital-

ATUALIZADO.04.2021.pdf>. Acesso em: 11 maio 2022.

GOVERNO DE BRASÍLIA (Brasil). *Conversão de processos físicos para processos eletrônicos.* Disponível em: <https://www.portalsei.df.gov.br/wp[conteudo/uploads/2017/03/TutorialConversaoEncerramentoArquivament](https://www.portalsei.df.gov.br/wp-conteudo/uploads/2017/03/TutorialConversaoEncerramentoArquivamentoPF1.pdf) oPF1.pdf>. Acesso em: 12 maio 2022.

MINISTÉRIO DA ECONOMIA. *Sistema Eletrônico de Informações - SEI.* 2021. Disponível em: [<https://www.gov.br/economia/pt-br/acesso-a-](https://www.gov.br/economia/pt-br/acesso-a-informacao/sei)

informacao/sei>. Acesso em: 29 maio 2022.

MINISTÉRIO PÚBLICO DO ESTADO DA BAHIA (Brasil). *Como inserir um documento externo no SEI.* Disponível em:

[<https://portalsei.mpba.mp.br/aiovg\\_videos/como-inserir-um-documento](https://portalsei.mpba.mp.br/aiovg_videos/como-inserir-um-documento-externo-no-sei/)externo-no-sei/>. Acesso em: 10 maio 2022.

MINISTÉRIOS DE ESTADO DA JUSTIÇA E DO PLANEJAMENTO, ORÇAMENTO E GESTÃO (Brasil). *Portaria Interministerial n° 1.677, de 07 de outubro de 2015.* Define os procedimentos gerais para o desenvolvimento das atividades de protocolo no âmbito dos órgãos e entidades da Administração Pública Federal. Disponível em:

https://www.gov.br/compras/pt-br/acesso-a-

[informacao/legislacao/portarias/portaria-interministerial-ndeg-1-677-de-](https://www.gov.br/compras/pt-br/acesso-a-informacao/legislacao/portarias/portaria-interministerial-ndeg-1-677-de-07-de-outubro-de-2015)07-de-outubro-de-2015>. Acesso em: maio 2022.

PORTAL SOFTWARE PÚBLICO. *Manual do Sistema Eletrônico de Informações (SEI).* Disponível em:

[<https://softwarepublico.gov.br/social/sei/manuais/manual-do-protocolo](https://softwarepublico.gov.br/social/sei/manuais/manual-do-protocolo-e-arquivo/sum)e-arquivo/sum>. Acesso em: ago. 2021.

\_\_\_\_\_\_. *Boas práticas de digitalização - SEI .* 2012. Disponível em: [<https://softwarepublico.gov.br/social/sei/manuais/manuais-de](https://softwarepublico.gov.br/social/sei/manuais/manuais-de-instalacao)instalacao>. Acesso em: 16 ago. 2021.

SUPERIOR TRIBUNAL DE JUSTIÇA (Brasil). Guia prático do SEI [recurso eletrônico]: Sistema Eletrônico de Informações/Superior Tribunal de Justiça, Secretaria de Documentação, Coordenadoria de Gestão Documental. — Brasília: Superior Tribunal de Justiça — STJ, 2022. Dados eletrônicos (1 arquivo : PDF 266 páginas). Disponível em:

[<https://www.stj.jus.br/publicacaoinstitucional/index.php/guiasei/issue/vie](https://www.stj.jus.br/publicacaoinstitucional/index.php/guiasei/issue/view/320/showToc) w/320/showToc>. Acesso em: maio de 2022.

UNIVERSIDADE FEDERAL DA FRONTEIRA SUL (Brasil). *Manual do Documento Externo do SEI.* 2018. Disponível em:

[<https://portalsei.uffs.edu.br/imagens/processos/manual-do-documento](https://portalsei.uffs.edu.br/imagens/processos/manual-do-documento-externo)externo>. Acesso em: 12 maio 2022.

UNIVERSIDADE FEDERAL DO ESTADO DO RIO DE JANEIRO (Brasil). *Instrução Normativa AC/UNIRIO nº 02, de 10 de fevereiro de 2021.* Dispõe sobre a criação do Manual de Procedimentos para Formação de Processos [Administrativos](http://www.unirio.br/arquivocentral/INACN02de10.02.2021ManualdeProcedimentosparaformaodeprocessosadministrativos1.pdf) no âmbito da UNIRIO. Disponível em: [<http://www.unirio.br/arquivocentral/INACN02de10.02.2021ManualdePro](http://www.unirio.br/arquivocentral/INACN02de10.02.2021ManualdeProcedimentosparaformaodeprocessosadministrativos1.pdf) cedimentosparaformaodeprocessosadministrativos1.pdf>. Acesso em: maio de 2022.

\_\_\_\_\_\_. *Instrução Normativa AC/UNIRIO nº 04, de 22 de julho de 2021.* Dispõe sobre a criação do Manual de Procedimentos para Formação de Processos [Administrativos](http://www.unirio.br/arquivocentral/INACN02de10.02.2021ManualdeProcedimentosparaformaodeprocessosadministrativos1.pdf) no âmbito da UNIRIO. Disponível em: <<http://www.unirio.br/arquivocentral/INAC04GTImplantacaodoSEI.pdf>>. Acesso em: maio de 2022.

\_\_\_\_\_\_. *Instrução Normativa AC/UNIRIO nº 05, de 22 de setembro de 2021.* Dispõe sobre a criação do Manual de Procedimentos para Formação de Processos [Administrativos](http://www.unirio.br/arquivocentral/INACN02de10.02.2021ManualdeProcedimentosparaformaodeprocessosadministrativos1.pdf) no âmbito da UNIRIO. Disponível em: [<http://www.unirio.br/arquivocentral/instrucao-normativa-ac-no-05-de-](http://www.unirio.br/arquivocentral/instrucao-normativa-ac-no-05-de-22-de-setembro-de-2021)22-de-setembro-de-2021>. Acesso em: maio de 2022.

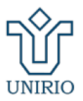

#### UNIVERSIDADE FEDERAL DO ESTADO DO RIO DE JANEIRO **AROUIVO CENTRAL**

### **APÊNDICE A - MODELO DE SOLICITAÇÃO DE AUTUAÇÃO DE PROCESSO**

#### **UNIVERSIDADE FEDERAL DO ESTADO DO RIO DE JANEIRO (UNIRIO) UNIDADE**

**Ofício nº \_\_\_/(ano)/(setor)**

Rio de Janeiro, de de .

 $\lambda$  UAPS:  $\_\_$ 

**Assunto:** Autuação de processo

1. Solicita-se a autuação de processo administrativo para atendimento do pleito conforme o disposto abaixo:

a) Tipo de processo: (tipo processual no SEI)

b) Código de Classificação de Documentos (CCD) da Tabela de Temporalidade e Destinação de Documentos (TTDD): \_\_\_

c) Assunto do CCD/TTDD: \_\_\_

 $\_$ 

d) Descrição do assunto/Especificação: (complementação ou descrição do assunto do processo)

e) Nome do Interessado: (unidade/ou indivíduo)

2. Tramitando-o em seguida para: (unidade/ou indivíduo)

\_\_\_\_\_\_\_\_\_\_\_\_\_\_\_\_\_\_\_\_\_\_\_\_\_\_\_\_\_\_\_\_\_\_\_\_\_\_\_\_\_\_\_\_\_\_\_\_\_\_\_\_\_\_\_-\_\_\_\_\_ Assinatura da autoridade competente Nome/ Cargo

<sup>\*</sup>No SEI se faz o uso do Código de Classificação de Documentos (CCD) das Tabelas de Temporalidade e Destinação de Documentos de Atividade-Meio (2020) e Fim (2011) em vigência com temporalidade definida, conforme o Conselho Nacional de Arquivos (CONARQ). \*\*Baseado na IN AC/UNIRIO nº 02/2021.

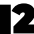

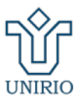

#### <span id="page-16-0"></span>UNIVERSIDADE FEDERAL DO ESTADO DO RIO DE JANEIRO **ARQUIVO CENTRAL**

#### **APÊNDICE B - MODELO DO DESPACHO DE ARQUIVAMENTO DE PROCESSO**

#### **UNIVERSIDADE FEDERAL DO ESTADO DO RIO DE JANEIRO (UNIRIO) UNIDADE**

**Processo nº 23102.\_\_\_\_\_\_\_\_\_/\_\_\_\_\_\_-\_\_\_\_.**

Rio de Janeiro, de de ...

ARQUIVA-SE o presente processo por:

( )Deferimento do pleito ;

( ) Indeferimento do pleito ;

( ) Desistência ou renúncia do interessado ;

( ) Decisão motivada por autoridade competente .

Atenciosamente,

\_\_\_\_\_\_\_\_\_\_\_\_\_\_\_\_\_\_\_\_\_\_\_\_\_\_\_\_\_\_\_\_\_\_\_\_\_\_\_\_\_\_\_\_\_\_\_\_\_ Assinatura da autoridade competente Nome/Cargo

\_\_\_\_\_\_\_\_\_\_\_\_\_\_ \*O processo poderá ser desarquivado por expressa solicitação da autoridade competente quando houver necessidade de continuidade da ação administrativa, mediante comunicação. Após o desarquivamento, o processo poderá ser tramitado ou ser anexado ou apensado a outro(s) processo(s).

<sup>\*\*</sup>Vide IN AC/UNIRIO nº 02/2021.